Helmikuu 2018

# QIAsymphony® RGQ sovellustiedot

*artus*® CMV QS-RGQ Kit (näytteen tyyppi: veri)

R2

 $IVD$ 

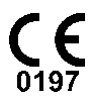

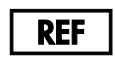

4503363 *artus* CMV QS-RGQ Kit, versio 1.

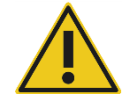

Tarkista ennen kokeen suorittamista uusien elektronisten etikettiversioiden saatavuus osoitteesta www.qiagen.com/products/artuscmvpcrkitce.aspx.

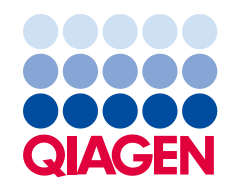

## Yleistä

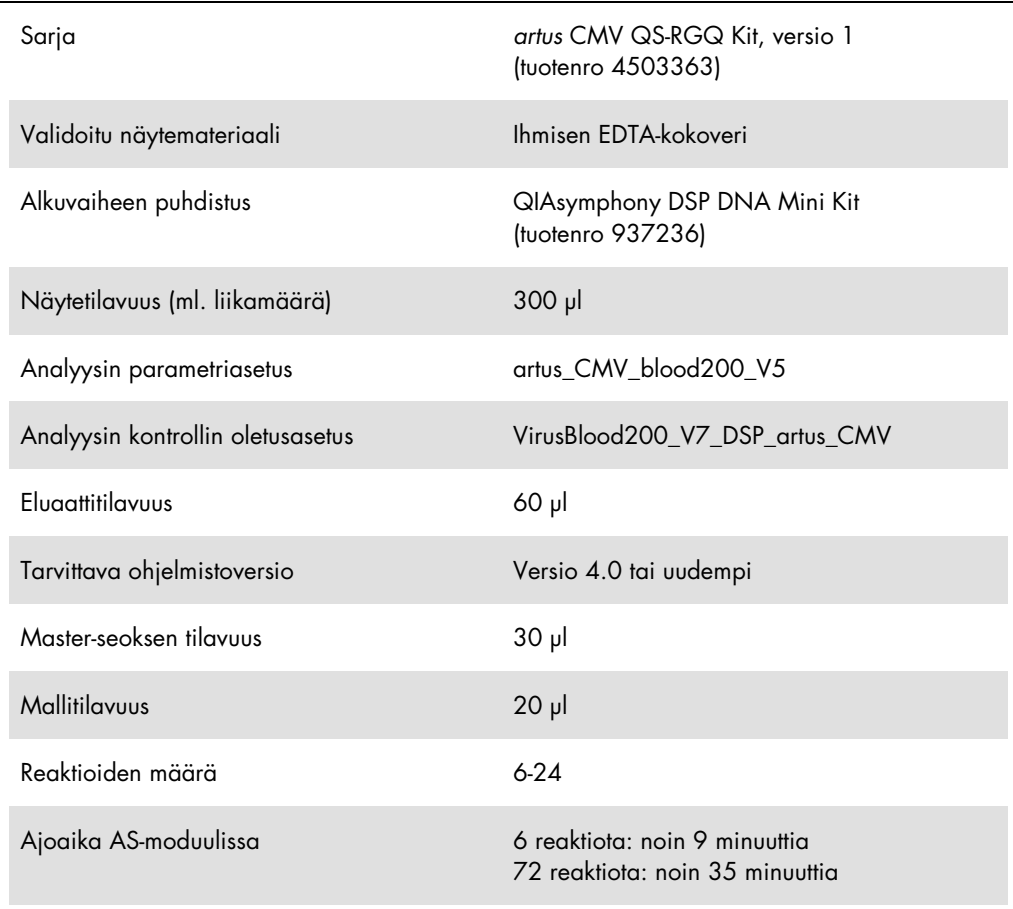

## <span id="page-1-0"></span>Tarvittavat materiaalit (jotka eivät kuulu toimitukseen)

#### Puhdistussarja

QIAsymphony DSP DNA Mini Kit -sarja (tuotenro 937236)

Sovittimet QIAsymphony SP -laitteeseen

- Elution Microtube Rack QS (Cooling Adapter, EMT, v2, Qsym, tuotenro 9020730)
- Siirtokehys

Tube Insert 3B (tuki, 2,0 ml v2, näytealusta (24), Qsym, tuotenro 9242083)

#### Tarvikkeet QIAsymphony SP -laitteeseen

- Sample Prep Cartridges, 8-well (tuotenro 997002)
- 8-Rod Covers (tuotenro 997004)
- Filter-Tips, 1 500 µl (tuotenro 997024)
- Filter-Tips, 200 µl (tuotenro 990332)
- **Elution Microtubes CL (tuotenro 19588)**
- $\bullet$  Tip disposal bags (tuotenro 9013395)
- Micro tubes 2.0 ml Type H tai Micro tubes 2.0 ml Type I (Sarstedt®, tuotenrot 72.693 ja 72.694, www.sarstedt.com) käytettäväksi näytteille ja sisäisille kontrolleille

Sovittimet ja reagenssipidikkeet QIAsymphony AS -laitteelle

- Reagent holder 1 QS (Cooling Adapter, Reagent Holder 1, Qsym, tuotenro 9018090)
- RG Strip Tubes 72 QS (Cooling Adapter, RG Strip Tubes 72, Qsym, tuotenro 9018092)

#### Tarvikkeet QIAsymphony AS -laitteeseen

- Strip Tubes and Caps, 0.1 ml (tuotenro 981103)
- Tubes, conical, 2 ml, Qsym AS (tuotenro 997102) tai Micro tubes 2.0 ml Type I (Sarstedt, tuotenro 72.694.005)
- Vaihtoehtoisesti: Tubes, conical, 5 ml, Qsym AS (tuotenro 997104) tai Tubes with flat base from PP (Sarstedt, cat. no. 60.558.001)
- Filter-Tips, 1 500 µl (tuotenro 997024)
- Filter-Tips, 200 µl (tuotenro 990332)
- Filter-Tips, 50 µl (tuotenro 997120)
- Tip disposal bags (tuotenro 9013395)

# Näytteen käsittely ja säilytys

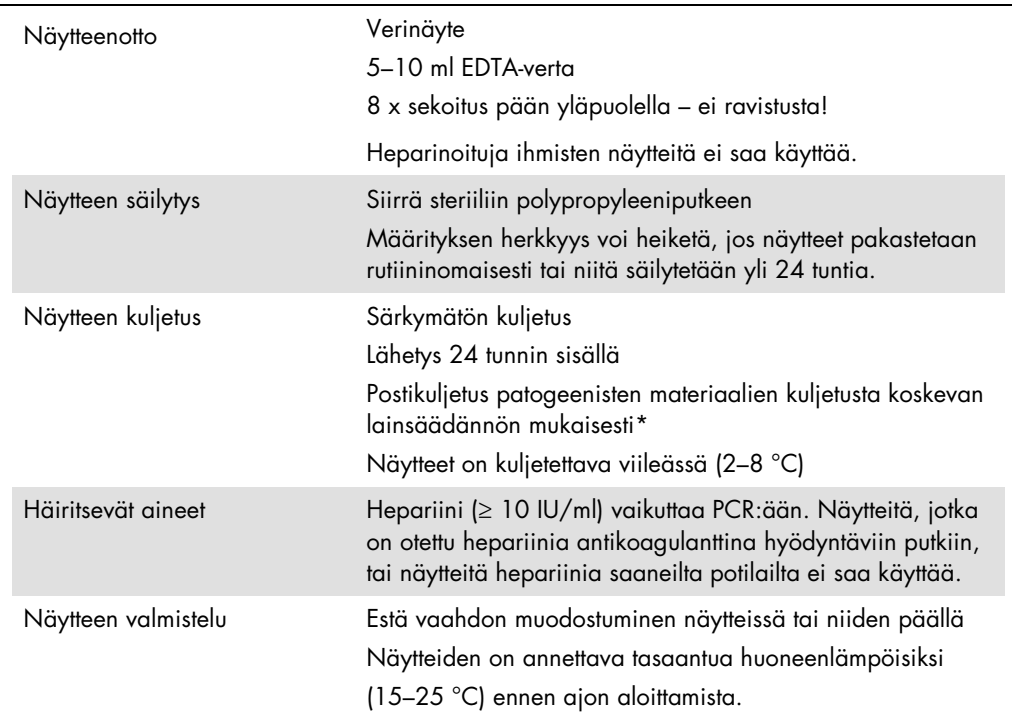

\* Kansainvälinen ilmakuljetusliitto (International Air Transport Association, IATA). Vaarallisia aineita koskevat määräykset.

## Menetelmä

#### Sisäisen kontrollin lisääminen näytteisiin

QIAsymphony DSP DNA Mini Kit -sarjan käyttäminen yhdessä *artus* CMV QS-RGQ Kit -sarjan kanssa edellyttää sisäisen kontrollin (CMV RG IC) lisäämistä puhdistusprosessiin näytteen valmistelun ja sen jälkeisen analyysin tehon valvontaa varten.

Varmista usean analyysin ajossa, jossa sekä EBV ja CMV analysoidaan samalla PCR:llä, että *artus* CMV QS-RGQ Kit -sarjan CMV RG IC:tä käytetään puhdistusprosessissa. Käytä saman erän CMV RG IC:tä sekä näytteen valmistelussa että PCR-kontrollien määrityksen valmistelussa. Älä käytä CMV RG IC:tä eri erästä.

Sisäisiä kontrolleja on lisättävä puskuri-ATE:n (ATE) kanssa ja sisäisen kontrollin puskuri-ATE (ATE) -seoksen kokonaismäärä pysyy 60 µl:ssa.

Taulukossa esitetään sisäisen kontrollin lisääminen isolaattiin suhteessa 0,1 µl per 1 µl eluaattia. Suosittelemme valmistamaan uuden seoksen jokaiseen ajoon juuri ennen käyttöä.

Vaihtoehtoisesti voi käyttää QIAsymphony Management Console -konsolin IC Calculator (IC-laskin) -työkalua.

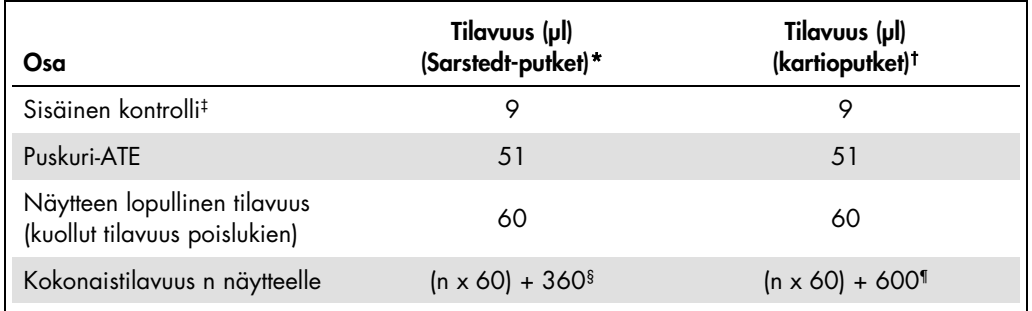

\* Micro tubes 2.0 ml Type H ja Micro tubes 2.0 ml Type I (Sarstedt, tuotenrot 72.693 ja 72.694).

† Tubes 14 ml, 17 x 100 mm polystyrene round-bottom (Corning® Inc., tuotenro 352051; Becton Dickinson oli putkien aiempi toimittaja, mutta Corning, Inc. on nykyään näiden putkien toimittaja).

‡ Sisäisen kontrollin määrän laskenta perustuu eluaatin alkutilavuuteen (90 µl). Tyhjiön lisätilavuus määräytyy käytetyn näyteputken tyypin mukaan.

- § Kuutta lisänäytettä vastaava sisäisen kontrollin seos (ts. 360 µl) on tarpeen. Älä ylitä 1,92 ml:n kokonaistilavuutta (vastaa enintään 13 näytettä). Nämä tilavuudet koskevat vain Micro tubes 2.0 ml Type H -mikroputkia ja Micro tubes 2.0 ml Type I -mikroputkia, Sarstedt, tuotenrot 72.693 ja 72.694).
- ¶ Kymmentä lisänäytettä vastaava sisäisen kontrollin seos (ts. 600 µl) on tarpeen. Älä ylitä 13,92 ml:n kokonaistilavuutta (vastaa enintään 111 näytettä). Nämä tilavuudet koskevat vain tuotetta Tubes 14 ml, 17 x 100 mm polystyrene round-bottom (Corning Inc., tuotenro 352051; Becton Dickinson oli putkien aiempi toimittaja, mutta Corning, Inc. on nykyään näiden putkien toimittaja).

### QIAsymphony SP -laitteen määritykset

#### Waste (Jäte) -lokero

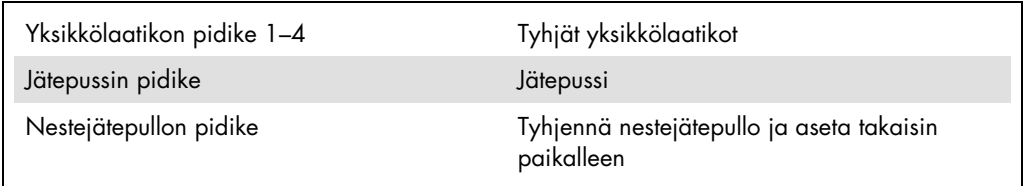

#### Eluate (Eluaatti) -lokero

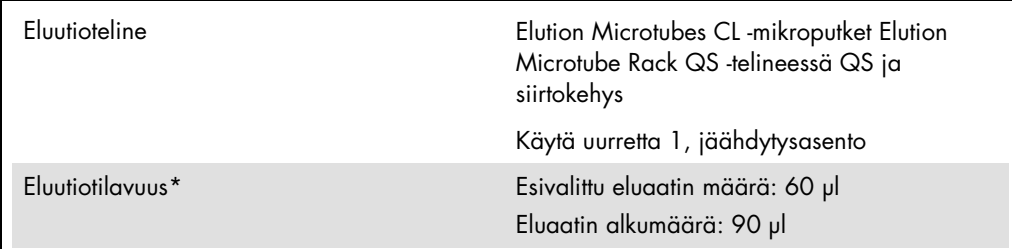

\* Eluaatin määrä on esivalittu protokollassa. Tämä on eluaatin pienin käytettävissä oleva määrä lopullisessa eluutioputkessa. Eluutioliuoksen alkumäärä tarvitaan varmistamaan, että eluaatin todellinen määrä on sama kuin esivalittu määrä.

Reagents and Consumables (Reagenssit ja tarvikkeet) -lokero

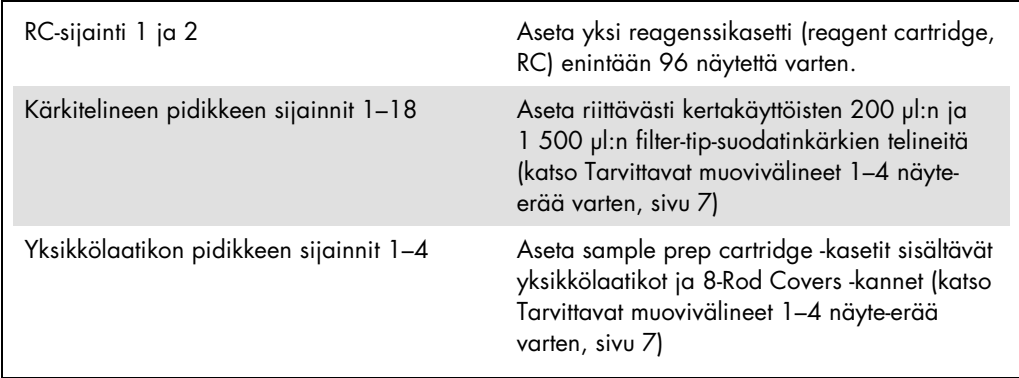

#### Sample (Näyte) -lokero

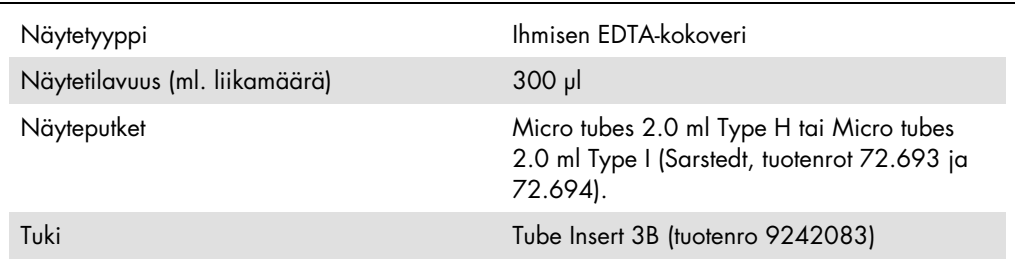

<span id="page-6-0"></span>Tarvittavat muovivälineet 1–4 näyte-erää varten

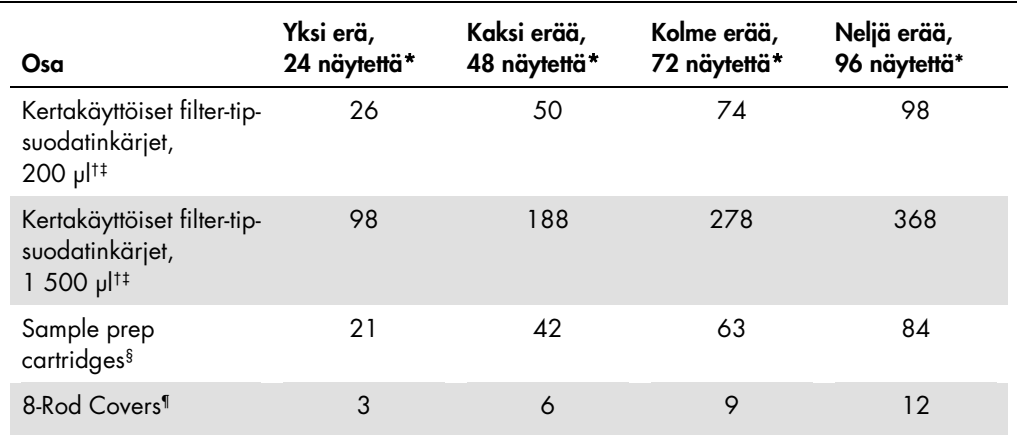

\* Useamman kuin yhden sisäisen kontrollin putken käyttö erää kohti ja useamman kuin yhden inventaarioskannauksen tekeminen edellyttää ylimääräisiä kertakäyttöisiä suodatinkärkiä.

† Filter-tip-suodatinkärkiä on 32 kpl/kärkiteline.

‡ Tarvittavien filter-tip-suodatinkärkien määrä käsittää suodatinkärjet yhteen skannaukseen reagenssikasettia kohti.

§ Yksikkölaatikossa on 28 sample prep cartridge -kasettia.

¶ Yksikkölaatikossa on 12 kpl 8-Rod Cover -kantta.

#### QIAsymphony AS -laitteen määritykset

#### Tarvikkeet

Alkuasennuksen aikana kunkin tarvikkeen sijainti QIAsymphony AS -moduulissa on ilmoitettu laitteen kosketusnäytössä.

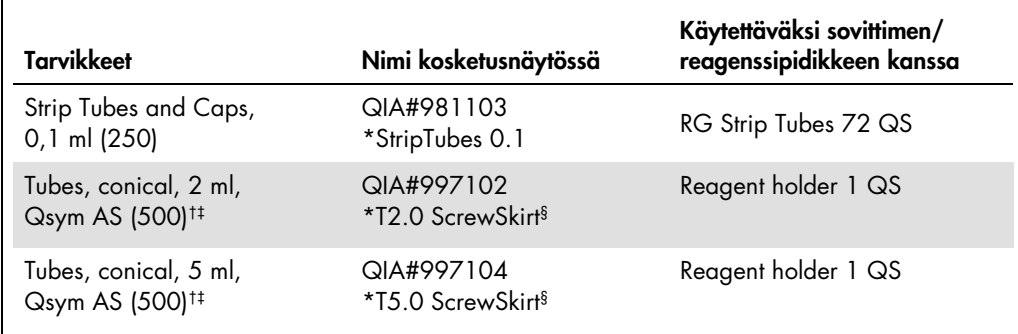

\* Merkki laboratoriotarvikkeista, joita voidaan jäähdyttää viivakoodillisella jäähdytyssovittimella.

† Pääseoksen osat, järjestelmän valmistama pääseos, määritysstandardit ja määrityskontrollit.

‡ Vaihtoehtoisesti voidaan käyttää Sarstedt-putkia, jotka on kuvattu kohdassa [Tarvittavat materiaalit \(jotka](#page-1-0)  [eivät kuulu toimitukseen\),](#page-1-0) sivulla 2.

§ Pääte (m) kosketusnäytössä osoittaa, että asianomaisen putken nestetason laskennat on optimoitu kuperan puolikuun muodostaville reagensseille.

Sovittimet ja reagenssipidikkeet

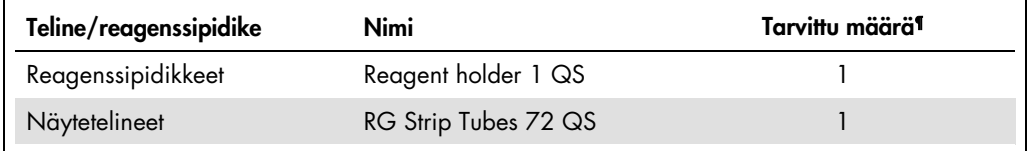

¶ Laskettu määritysajosta, jossa oli 72 reaktiota.

#### Filter-tips

Täytä kärkitelineet alkaen kärkipaikoista 1, 2 ja 3 Eluate and Reagents (Eluaatti ja reagenssit) lokerosta ja jatka kärkitelineiden täyttämistä Assays (Testit) -lokeron kärkisijainteihin 7, 8 ja 9.

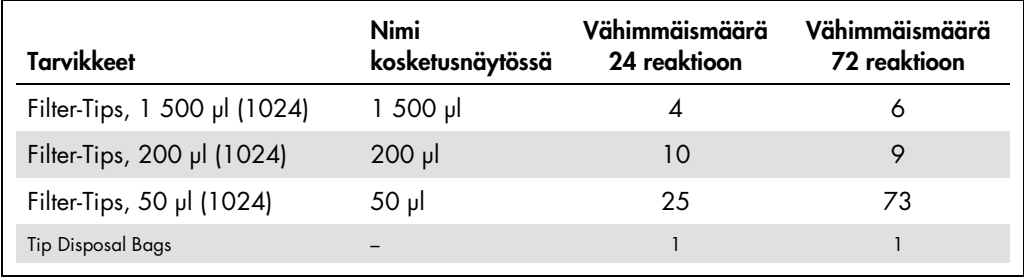

#### PCR Rotor-Gene Q -laitteessa[\\*](#page-8-0)

Katso lisätietoja ohjelmistokohtaisesta protokollalomakkeesta *Asetukset* artus QS-RGQ Kit *-sarjojen ajamiseen* (*Settings to run artus* QS-RGQ *Kits*) osoitteesta www.qiagen.com/products/artuscmvpcrkitce.aspx.

*artus* CMV QS-RGQ Kit -sarjan tarkat asetukset

Käytettäessä Rotor-Gene®-ohjelmistoversiota 2.1 tai uudempaa tarkat asetukset on esitetty alla.

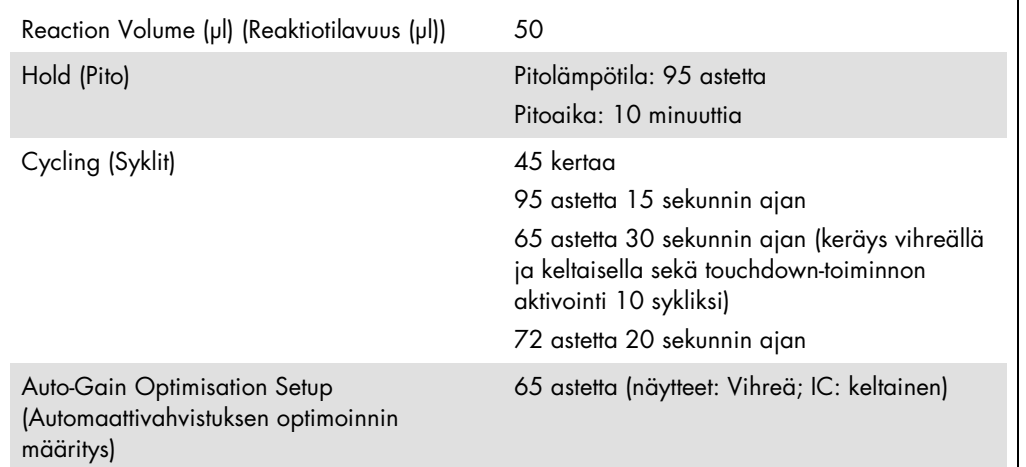

#### Monimääritysajo

Fluoresenssikanavien havainnointialue on määritettävä PCR-putkien fluoresenssin voimakkuuden mukaan. Valitse Gain Optimisation (Vahvistuksen optimointi) New Run Wizard (Ohjattu uusi ajo) valintaikkunasta. Auto-Gain Optimisation Setup (Automaattisen vahvistuksen optimoinnin asetukset) -valintaikkuna avautuu (katso kohdat 6 ja 7 protokollalomakkeesta *Asetukset artus QS-RGQ Kit sarjan ajamiseen*).

Aseta yksittäistä määritysajoa varten kalibrointilämpötilaksi 65 vastaamaan monistusohjelman lämpökäsittelylämpötilaa. Monimääritysajossa, jossa testataan sekä CMV että EBV samalla PCR:llä, on säädettävä fluoresenssikanavan voimakkuuksia manuaalisesti.

<span id="page-8-0"></span>Mikäli mahdollista, voidaan käyttää Rotor-Gene Q 5plex HRM -instrumenttia, joka on valmistettu tammikuussa 2010 tai myöhemmin. Valmistuspäivä on nähtävissä laitteen taustapuolella olevasta sarjanumerosta. Sarjanumero on muodossa kkvvnnn, jossa kk on valmistuskuukausi, vv on valmistusvuoden kaksi viimeistä numeroa ja nnn on laitteen tunnistenumero.

1. Muokkaa fluoresenssikanavia valitsemalla Edit (Muokkaa) (kuva 1).

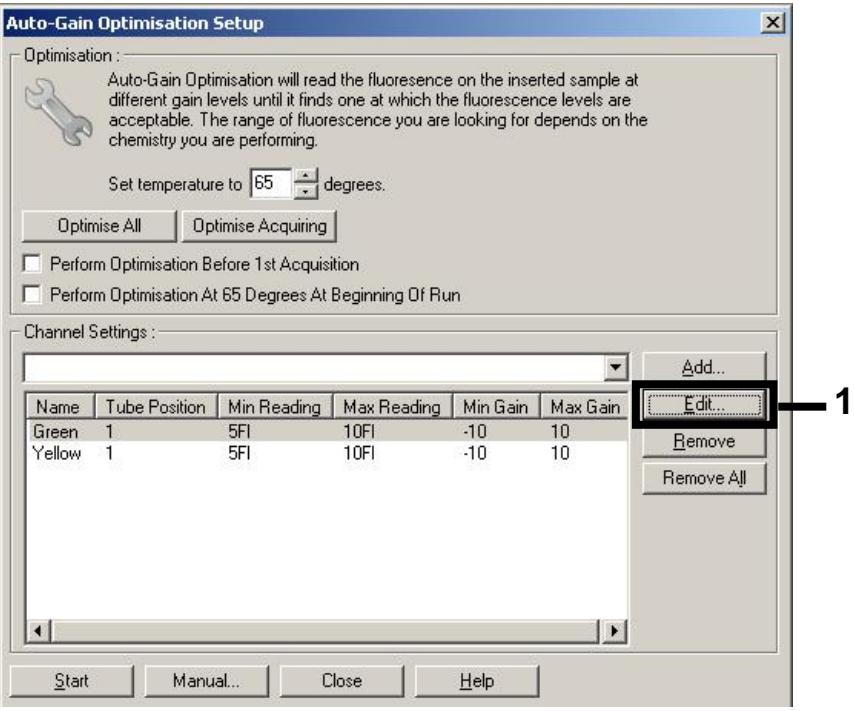

Kuva 1. Fluoresenssikanavan voimakkuuden säätäminen manuaalisesti. Säädä jokaisen fluoresenssikanavan voimakkuutta eri putken asennoissa eri määrityksiä varten (CMV ja EBV).

2. Aseta putken asento ensimmäistä *artus*-määritystä varten (esim. CMV). Aseta kaikkien fluorsenssikanavien putken asento ja valitse OK (kuva 2).

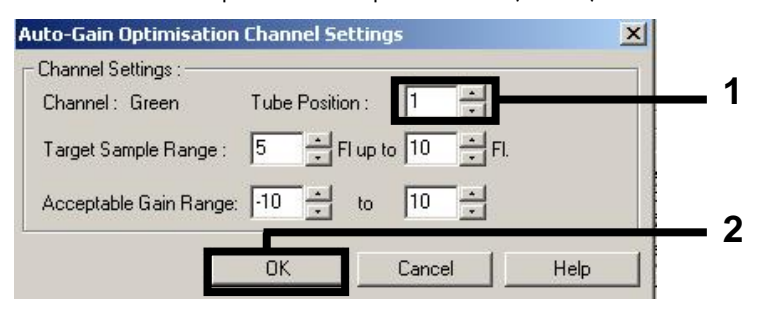

Kuva 2. Putken asennon asettaminen.

3. Aloita ensimmäisen *artus*-määrityksen vahvistuksen optimointi valitsemalla Start (Aloita) (kuva

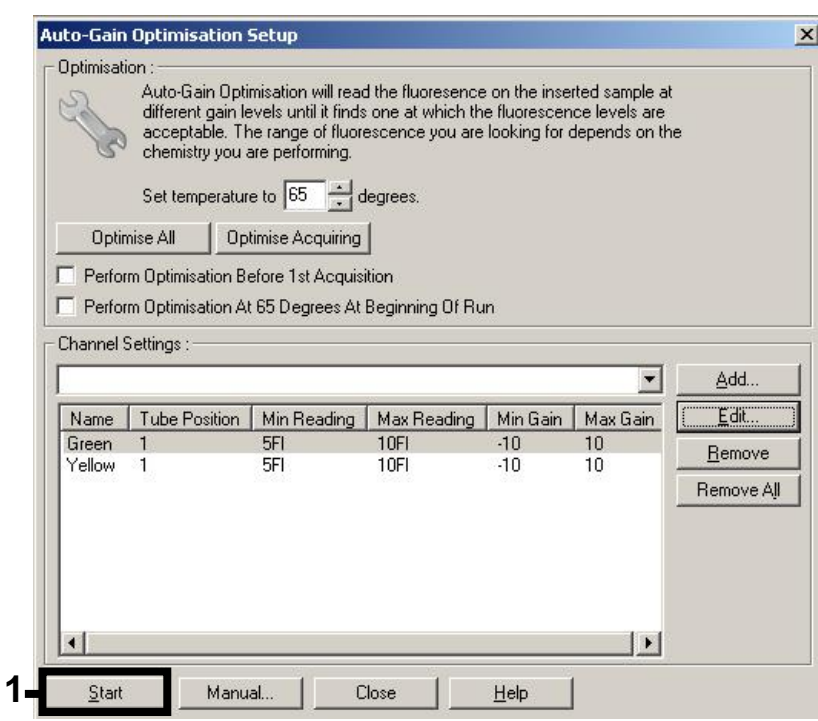

Kuva 3. Vahvistuksen optimoinnin aloittaminen.

3).

4. Uusi Running Auto-Gain Optimisation (Automaattinen vahvistuksen optimointi käynnissä) ikkuna avautuu. Odota, kunnes Completed (Valmis) tulee näkyviin tähän ikkunaan (kuva 4). Kirjoita muistiin molempien kanavien valitut vahvistusarvot ja valitse Close (Sulje) (kuva 4).

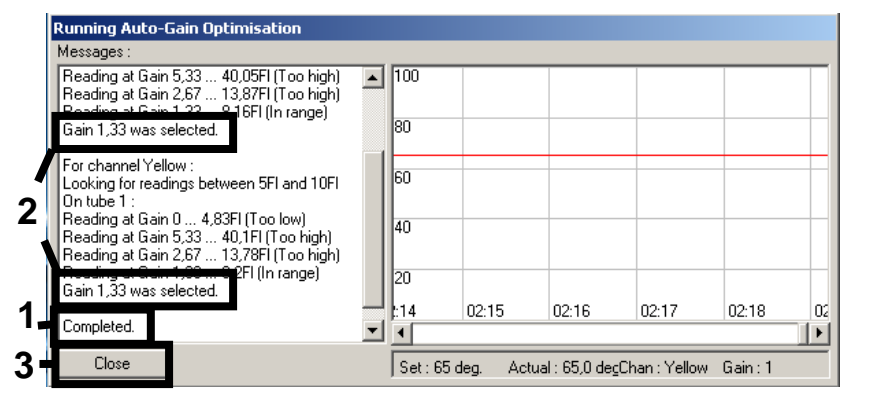

Kuva 4. Vahvistuksen optimointi valmis. Huomaa vahvistusarvot (tässä tapauksessa 1,33 kummallekin fluoresenssikanavalle).

5. Toista vaiheet 1–4 toisen *artus*-määrityksen (esim. EBV) putken asennolle.

6. Muokkaa vahvistusarvoja manuaalisesti valitsemalla Edit Gain (Muokkaa vahvistusta) (kuva 5).

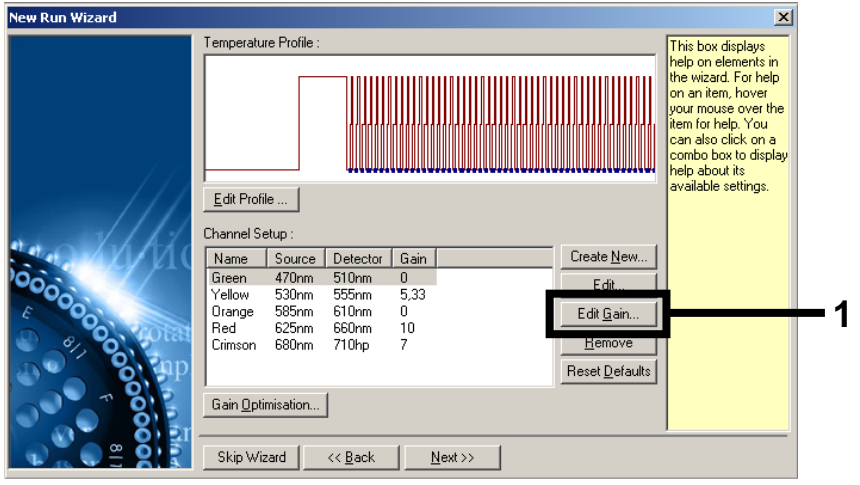

Kuva 5. Vahvistusarvojen muokkaaminen manuaalisesti.

7. Valitse vilkkuvan vihreän alin vahvistusarvo, joka merkittiin muistiin vaiheessa 4, ja kirjaa tämä arvo manuaalisesti Gain for Green (Vihreän vahvistus) -ikkunaan (kuva 6). Valitse vilkkuvan keltaisen alin vahvistusarvo, joka merkittiin muistiin vaiheessa 4, ja kirjaa tämä arvo manuaalisesti Gain for Yellow (Keltaisen vahvistus) -ikkunaan (kuva 6).

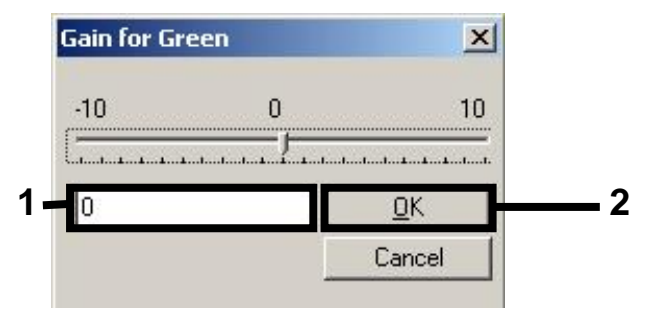

Kuva 6. Pienimpien vahvistusarvojen kirjaaminen manuaalisesti.

8. Kanavan kalibroinnilla määritetyt (tai manuaalisesti määritetyt) vahvistusarvot tallentuvat automaattisesti, ja ne luetellaan ohjelmointitoimenpiteen viimeisessä valikkoikkunassa (kuva 7). Valitse Start Run (Aloita ajo).

| <b>New Run Wizard</b> | Summary:                                                                                                    |                                                    |                            |
|-----------------------|----------------------------------------------------------------------------------------------------|----------------------------------------------------|----------------------------|
|                       |                                                                                                    |                                                    |                            |
| 000000                | Setting<br>Green Gain<br>Yellow Gain<br>Rotor<br>Sample Layout<br>Reaction Volume (in microliters)                                                   | Value<br>4<br>8<br>72-Well Rotor<br>1, 2, 3,<br>50 |                            |
|                       | Once you've confirmed that your run settings are correct, click Start Run to<br>begin the run. Click Save Template to save settings for future runs. |                                                    | Start Run<br>Save Template |
|                       | Skip Wizard<br><< Back                                                                                                    |                                                    |                            |

Kuva 7. Ajon aloittaminen.

#### Tulosten tulkinta

Tässä osassa kuvataan Rorot-Gene Q -laitteella saatujen tulosten tulkintaa. Katso myös näytteen tilatiedot QIAsymphony SP/AS -tulostiedostoista analysoidessasi koko työnkulkua näytteestä tulokseen. Käytä vain näytteitä, joiden tila on kelvollinen.

*artusCMV* QS-RGQ Kit -sarja voidaan ajaa Rotor-Gene Q -laitteella käyttämällä manuaalista analyysiä Rotor-Gene Q -ohjelmistoversiossa 2.1 tai uudemmassa. Seuraavissa osissa kuvataan tulosten tulkitsemista Rotor-Gene Q -ohjelmistoversion 2.1 tai uudemman avulla.

Signaalin tunnistus ja johtopäätökset – veri

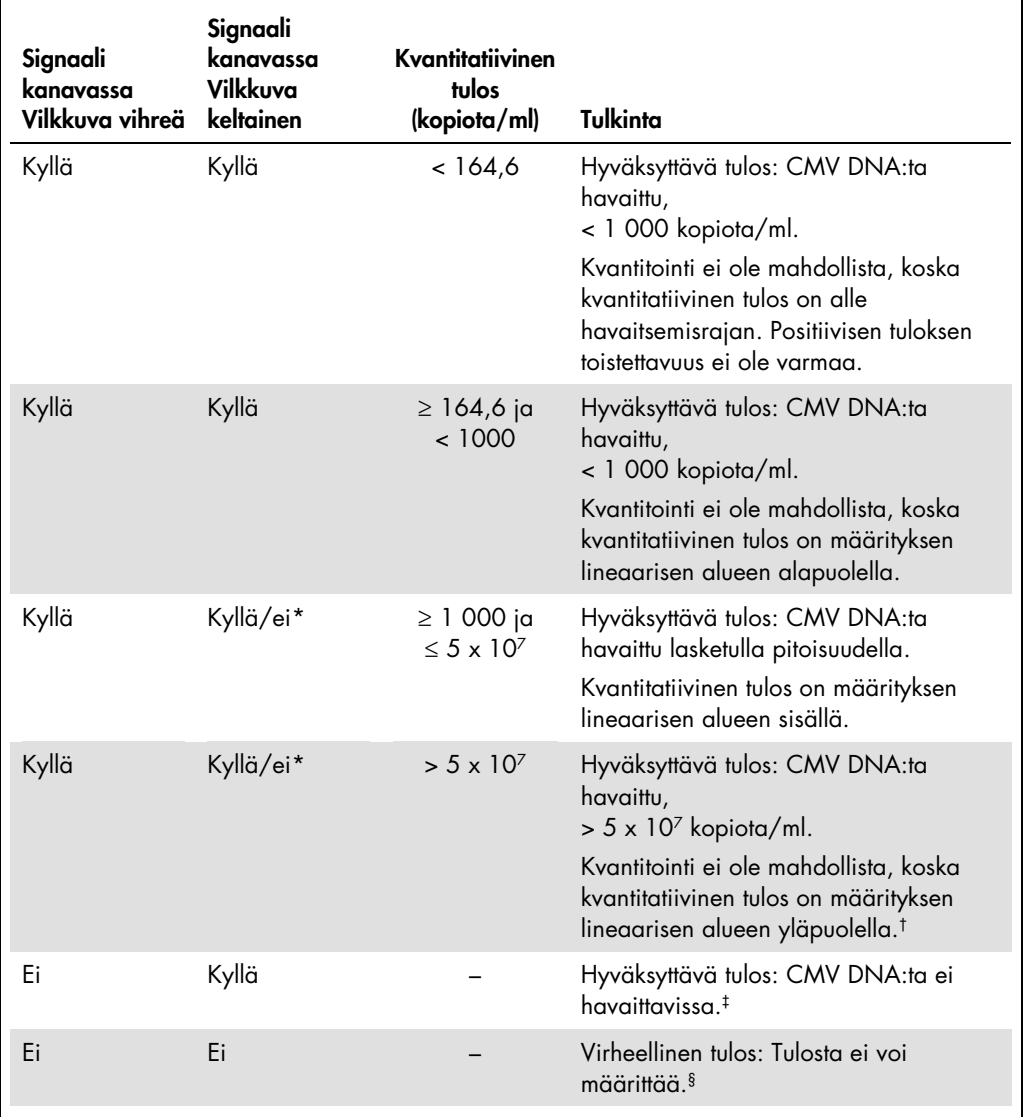

\* Tällaisessa tapauksessa signaalin tunnistaminen vilkkuvassa keltaisessa kanavassa jää tarpeettomaksi, koska CMV DNA:n suuri alkupitoisuus (positiivinen signaali vilkkuvassa vihreässä kanavassa) saattaa johtaa sisäisen kontrollin fluoresenssisignaalin heikkenemiseen tai poisjäämiseen vilkkuvassa keltaisessa kanavassa (kilpailu).

† Jos kvantitointi on tarpeen, laimenna näytettä CMV:tä sisältämättömällä verellä ja käsittele uudelleen. Kerro uudelleenkäsitellyn näytteen kvantitatiivinen tulos laimennuskertoimella.

‡ Jos negatiivisen näytteen sisäisen kontrollin CT -arvo on yli 3 jaksoa korkeampi kuin mallittoman kontrollin sisäisen kontrollin CT-arvo ajossa (CTIC näyte – CTIC NTC > 3), näytettä on käsiteltävä virheellisenä. Tulosta ei voi määrittää.

§ Tietoa virhelähteistä ja virheiden ratkaisuista löytyy artus *CMV QS-RGQ Kit* -käsikirjan vianmääritysosiosta.

#### PCR-analyysin kynnyksen määrittäminen

Tietyn Rotor-Gene Q -laitteen ja *artus* QS-RGQ Kit -sarjan yhdistelmän optimaaliset kynnysasetukset on asetettava empiirisesti testaamalla kaikki yksittäiset yhdistelmät, koska tuloksena on suhteellinen arvo yleisen diagnostisen työnkulun mukaan. Kynnys voidaan asettaa alustavaan arvoon 0,04 ensimmäisen PCR-ajon analyysiä varten, mutta tätä arvoa on hienosäädettävä työnkulun seuraavien ajojen vertailevalla analyysillä. Kynnys on asetettava manuaalisesti juuri negatiivisten kontrollien ja negatiivisten näytteiden taustasignaalin yläpuolelle. Näistä kokeista laskettu keskimääräinen kynnysarvo on todennäköisesti käytettävissä suurimmalle osalle tulevista ajoista, mutta käyttäjän tulisi siitä huolimatta tarkastaa luotu kynnysarvo säännöllisin väliajoin. Kynnysarvo on yleensä alueella 0,03–0,05, eikä sitä pidä pyöristää kuin korkeintaan kolmen desimaalin tarkkuudelle.

#### Kvantitointi

*artus* CMV QS-RGQ Kit -sarjan kvantitointistandardeja (CMV QS 1–4) käsitellään aiemmin puhdistettuina näytteinä ja samaa tilavuutta käytetään (20 µl). Standardikäyrän luomiseksi Rotor-Gene Q -laitteissa kaikkia neljää kvantitointistandardia on käytettävä ja ne on määritettävä Edit Samples (Muokkaa näytteitä) -valintaikkunassa Rotor-Gene Q -laitteessa standardeina, joilla on määritetyt pitoisuudet (katso laitteen käyttöopas).

Huomautus: Kvantitointistandardit on määritetty yksikössä kopiota/µl eluaattia. Seuraavan kaavan avulla voi muuntaa standardikuvaajaa käyttämällä saadut arvot muotoon kopiota / ml näytemateriaalia.

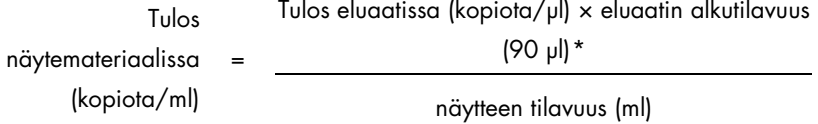

Huomaa perusperiaate, että edellä esitettyyn kaavaan tulee antaa näytteen tilavuus aluksi. Tämä on huomioitava, kun näytteen tilavuus muuttuu ennen nukleiinihappojen erotusta (esim. tilavuuden pieneneminen sentrifugoitaessa tai tilavuuden suureneminen täydennettäessä määrää eristämisen vaatiman tilavuuden saavuttamiseksi).

Monimääritysajossa, jossa sekä CMV että EBV määritettiin samalla PCR:llä, on varmistettava, että näytteet analysoidaan erikseen CMV:n ja EBV:n osalta vastaavilla kvantitointistandardeilla.

<span id="page-14-0"></span>\*Laskenta perustuu eluaatin alkutilavuuteen (90 µl).

#### Muuntokerroin

1 kopio/ml vastaa 0,745 IU/ml havaittaessa CMV DNA:ta, joka on saatu ihmisen EDTAkokoverestä Rotor Gene Q -laitteella. Tämä muuntokerroin on voimassa noudatettaessa validoitua työnkulkua, kuten näissä sovellustiedoissa on ilmoitettu. Muuntokerroin on approksimaatio määrityksen dynaamisen alueen kattavasta keskimääräisestä kertoimesta.

Esimerkkejä positiivisista ja negatiivisista PCR-reaktioista

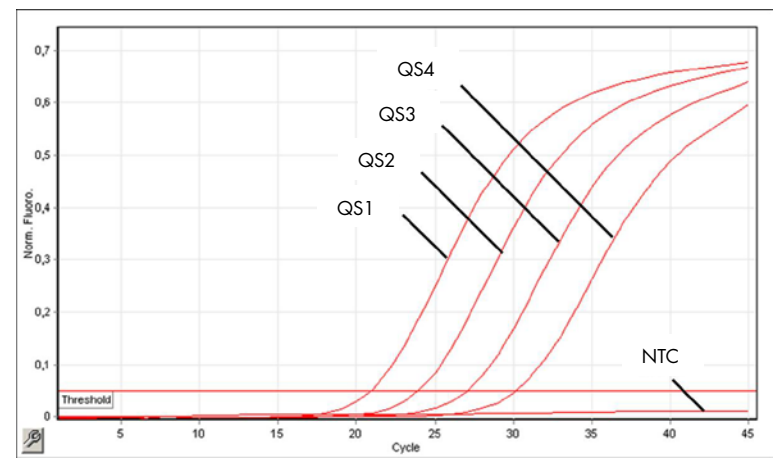

Kvantitointistandardien tunnistus (CMV QS 1–4) fluoresenssikanavassa, vihreä sykli. NTC: No template control (Malliton kontrolli) (negatiivinen kontrolli).

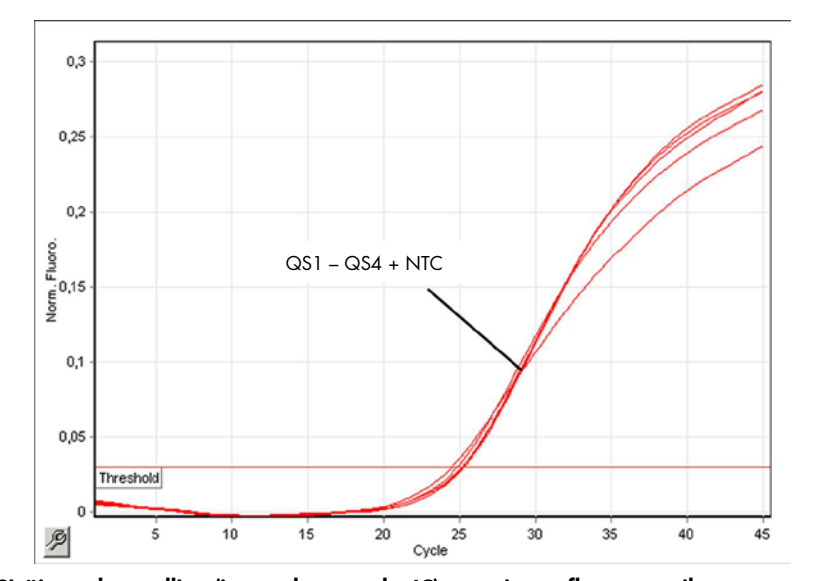

Sisäisen kontrollin (internal control, IC) tunnistus fluoresenssikanavassa vilkkuva keltainen monistettaessa samanaikaisesti kvantitointistandardeja (CMV QS 1–4). NTC: Malliton kontrolli (negatiivinen kontrolli).

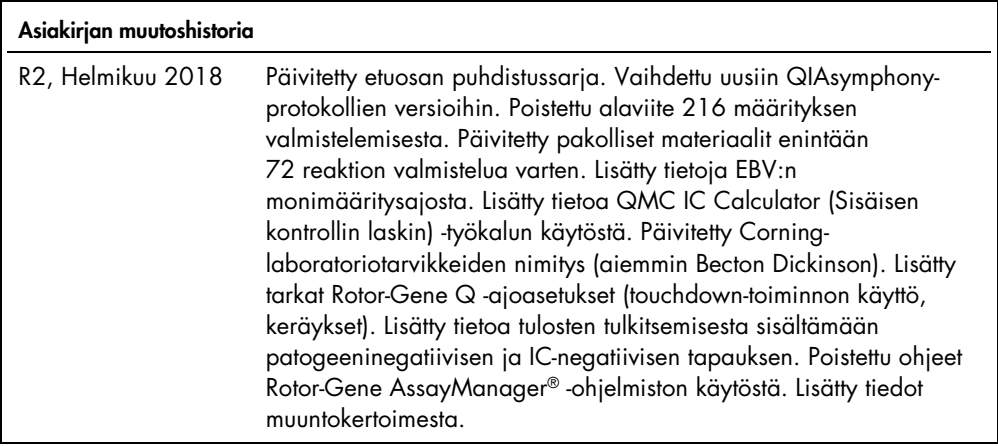

Voimassa olevat lisenssitiedot ja tuotekohtaiset vastuuvapauslausekkeet ovat saatavilla tuotekohtaisista QIAGEN-sarjojen käyttöoppaista tai käsikirjoista. QIAGEN-sarjojen käsikirjat ja käyttöoppaat löytyvät osoitteesta www.qiagen.com, tai niitä voi tiedustella QIAGENin teknisestä huollosta tai paikalliselta jälleenmyyjältä.

Tavaramerkit: QIAGEN®, Sample to Insight®, QIAsymphony®, *artus*®, Rotor-Gene AssayManager® (QIAGEN Group); Corning® (Corning Inc.); Sarstedt® (Sarstedt<br>AG and Co.). Tässä asiakirjassa mainittuja rekisteröityjä nimiä, tava © 2012–2018 QIAGEN, kaikki oikeudet pidätetään.

Tilaukset www.qiagen.com/shop | Tekninen tuki support.qiagen.com | Verkkosivusto www.qiagen.com